Microsoft Windows 向け HP Operations Manager 9.0 用 Dell Smart Plug-in バージョン 2.0 クイックインストールガイド

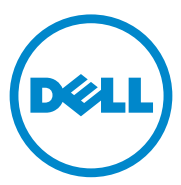

### メモ

■ メモ:コンピュータを使いやすくするための重要な情報を説明しています。

#### 本書の内容は予告なく変更されることがあります。 **© 2011** すべての著作権は **Dell Inc.** にあります。

\_\_\_\_\_\_\_\_\_\_\_\_\_\_\_\_\_\_\_\_

Dell Inc. の書面による許可のない複製は、いかなる形態においても厳重に禁じられています。

本書に使用されている商標:Dell™、DELL のロゴ、OpenManage™、PowerEdge™、および PowerVault™ は Dell Inc. の商標です。Microsoft® および Windows® は米国および / またはその他の 国における Microsoft Corporation の商標または登録商標です。VMware® および ESX Server™ は、 米国および / またはその他の法域における VMware, Inc. の登録商標です。SUSE® は米国その他の国に おける Novell, Inc. の登録商標です。Red Hat Enterprise Linux® は米国およびその他の国における Red Hat, Inc. の登録商標です。Linux® は Linus Torvalds の登録商標です。

商標または製品の権利を主張する事業体を表すためにその他の商標および社名が使用されていること があります。それらの商標や会社名は、一切 Dell Inc. に帰属するものではありません。

2011 年 3 月

# 目次

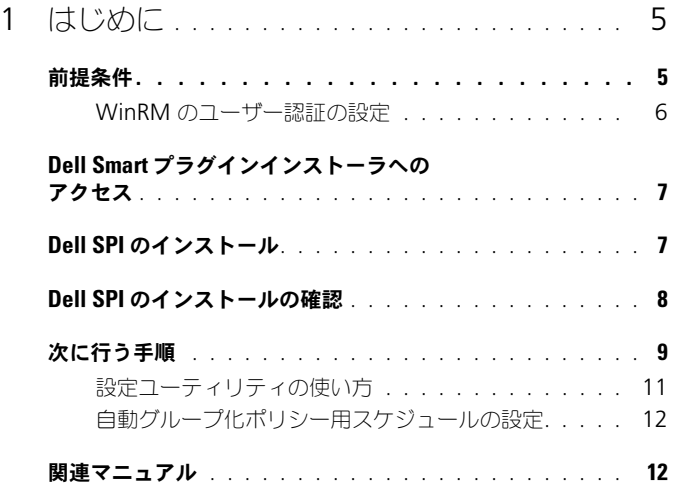

### 4 | 目次

# <span id="page-4-0"></span>はじめに

本ガイドは、 Microsoft Windows 向け HP Operations Manager 9.0 用 Dell Smart Plug-in (SPI) バージョン 2.0 のクイックインストールの手順を 説明します。

■ メモ:このプラグインは 64 ビットのシステムに適応します。

## <span id="page-4-1"></span>前提条件

Dell Smart Plug-in をインストールするための前提条件は次のとおりです。

- HP Operations Manager (HPOM) 管理サーバーにおけるシステム管理 者および HP\_OVE\_ADMIN 権限。
- Dell ESXi システムを監視するための WinRM 権限。

次のソフトウェアを管理サーバーにインストールします。

#### 表 1-1. 管理サーバーのソフトウェア要件

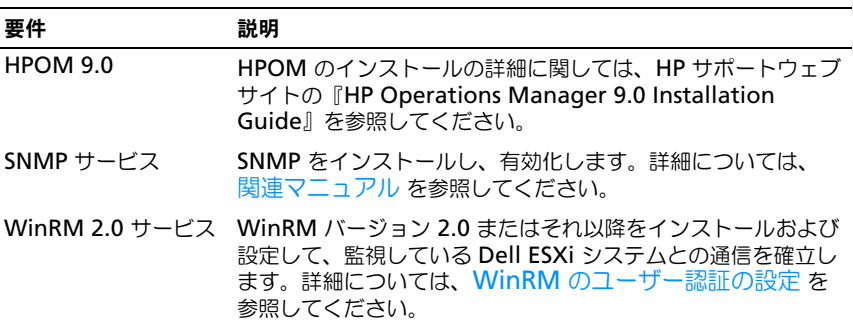

#### 表 1-2. 管理下システムのソフトウェア要件

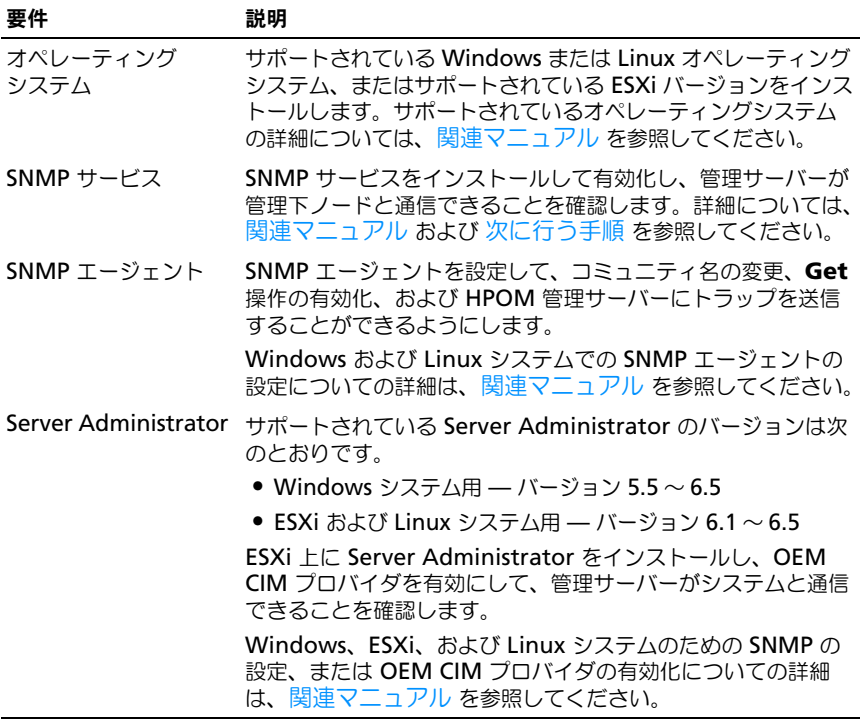

### <span id="page-5-0"></span>WinRM のユーザー認証の設定

WinRM に関するユーザー認証を設定するには、次の手順を実行します。

- 1 お使いのシステムの Windows メニューで、Start (スタート)→ **Run**(ファイル名を指定して実行)とクリックします。
- 2 winrm configsddl default と入力し、**OK** をクリックします。
- 3 Add (追加) をクリックし、必要なローカルまたはドメインのユーザー、 もしくはグループをリストに追加します。
- 4 それぞれのユーザーに適切な許可を提供し、**OK** をクリックします。

## <span id="page-6-0"></span>Dell Smart プラグインインストーラへの アクセス

Dell SPI インストーラ(**Dell Smart Plug-in v2.0\_x64.msi**)、Readme ファイル、およびクイックインストールガイドは、自己解凍型実行ファイル **Dell Smart Plug-in v2.0 A00.exe** ファイルに収録されています。

# <span id="page-6-1"></span>Dell SPI のインストール

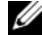

■ メモ: Dell SPI のインストールまたはアンインストールを行う、あるいは Dell SPI インストーラで、**Repair**(修復)、**Modify**(変更)オプションを使用する場合は、 事前に HPOM コンソールを閉じる必要があります。

HPOM 管理サーバーに Dell SPI をインストールするには次の手順を実行します。

- 1 デルサポートサイト **support.jp.dell.com** から Dell SPI インストーラを ダウンロードします。
- 2 **Dell Smart Plug-in v2.0 A00.exe** の内容を管理サーバに抽出し ます。
- 3 **Dell Smart Plug-in v2.0\_x64.msi** を実行します。
- 4 **Welcome**(ようこそ)画面で、**Next**(次へ)をクリックします。
- 5 **I accept the terms in the license agreement**(ライセンス契約に 同意する)を選択して **Next**(次へ)をクリックします。
- 6 カスタム画面で、必要に応じて **Monitor Dell Windows Servers** (Dell Windows Server を監視する)、**Monitor Dell ESXi Servers** (Dell ESXi Server を監視する)、**Monitor Dell Linux Servers**(Dell Linux Server を監視する)オプションの 1 つまたは全部を選択します。
	- メモ:選択したオプションに関連するサーバーを監視することができます。 たとえば、**Monitor Dell ESXi Servers**(Dell ESXi Server を監視する)を選 択した場合は、ESXi システムのみを監視できます。
- 7 ポリシーファイルをインストール中に自動で展開するには、**Yes**(はい)を 選択します。これらを手動で管理サーバーに展開するには、**No**(いいえ) を選択します。

サマリ画面に、Del 1 SPI のインストール場所、展開されたポリシーファイ ル、インストールされたツール、および Dell SPI で監視されるシステムに 関する情報が表示されます。

8 Install (インストール) をクリックします。 インストールが完了したら、**Finish**(終了)をクリックします。

## <span id="page-7-0"></span>Dell SPI のインストールの確認

Dell SPI のインストールを確認するには、次の手順を実行します。

1 HPOM コンソールを起動し、ポリシーがインストールされていることを確 認します。

**Policy Management** (ポリシー管理) → **Policy Groups** (ポリシーグ **ループ) → SPI for Dell Devices** (Dell デバイス用 SPI) と移動します。

**Dell** デバイス用 **SPI** 下に次のポリシーが存在することを確認します。

- Dell Autogroup Servers
- Dell\_Process\_SNMPTraps
- Dell Process SNMPTraps AckManual
- Dell Sched Status Update
- 2 自動展開ポリシーがポリシーインベントリ内にあることを確認します。

**Nodes**(ノード)で管理サーバーを右クリックし、**View**(表示)→ **Policy Inventory** (ポリシーインベントリ)を選択して、次のポリシーを 表示します。

- Dell Autogroup Servers
- Dell Process SNMPTraps
- Dell Sched Status Update
- 3 次のツールが **Tools** (ツール) → **Dell OpenManage** に表示されている ことを確認します。
	- Server Administrator
	- DWS Server Administrator
	- **メモ:DWS Server Administrator** ツールは、インストール中にカスタム画面 で **Monitor Dell ESXi Servers** を選択した場合にのみ、利用可能です。
- 4 config ユーティリティがデフォルト、またはカスタムディレクトリに インストールされていることを確認します。デフォルトの場所は次のとおり です。

### **C:¥Program Files¥Dell¥OpenManage Connection for HP**

上記手順のいずれかに失敗した場合、前提条件をチェックしてから再試行してく ださい。インストーラの **Modify**(変更)、**Repair**(修復)、および **Remove** (削除)オプションを使用するには、**support.dell.com/manuals** で 『Microsoft Windows 向け HP Operations Manager 9.0 用 Dell Smart Plug-in バージョン 2.0 ユーザーズガイド』を参照してください。

### <span id="page-8-0"></span>次に行う手順

Dell SPI インストーラには、通信パラメータの設定時に実行する必要がある コマンドラインユーティリティ **DellSPIConfigUtility.exe** が含まれています。 Dell SPI のインストールが完了した後で、管理サーバーと各 Dell システム間の通 信が正しく確立されるように、Windows と Linux システムについては SNMP パラメータの設定、ESXi システムについては WSMAN パラメータの設定を行う 必要があります。

設定できるパラメータは次のとおりです。

- WSMAN 接続パラメータ:
	- ユーザー名
	- パスワード
	- タイムアウト
	- 認証機関チェック、共通名チェック、および失効チェックを含む セキュリティオプション
- SNMP のタイムアウトと再試行
- DWS の URL

Dell SPI のインストール時に ESXi システムの監視を有効にした場合にのみ、 WSMAN 特有のオプションを使用できます。

表 1-3 では、WSMAN、SNMP および DWS にさまざまな値を設定するために コマンドラインユーティリティが使用するオプションをリストします。

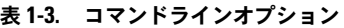

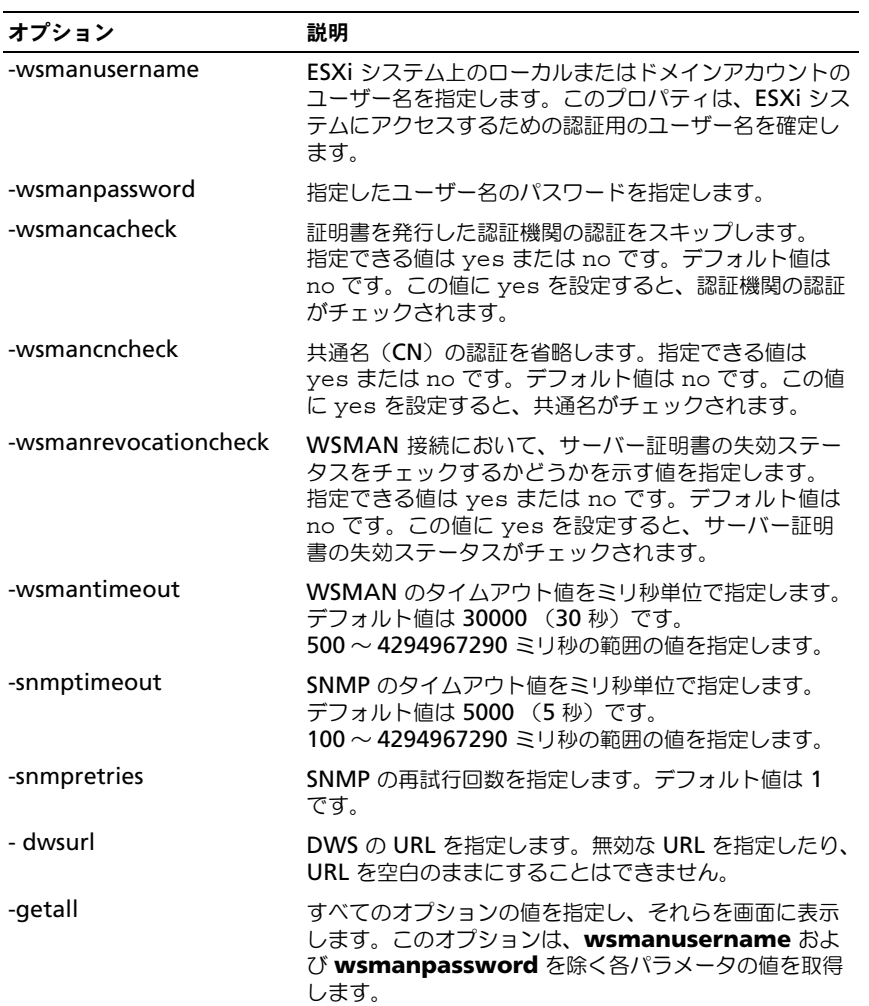

#### 表 1-3. コマンドラインオプション

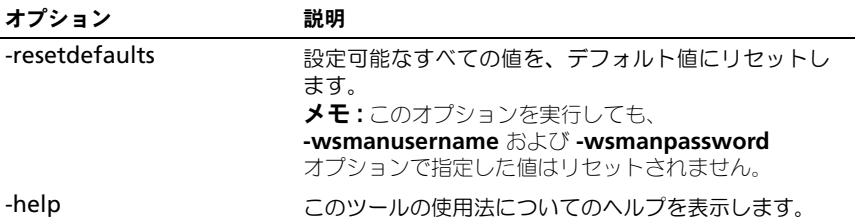

#### <span id="page-10-0"></span>設定ユーティリティの使い方

設定ユーティリティを使用するには、次の手順を実行します。

- 1 管理サーバーでコマンドプロンプトを起動します。
- 2 **DellSPIConfigUtility.exe** に移動します。デフォルトの場所は、 **C:¥Program Files¥Dell¥OpenManage Connection for HP** です。
- 3 次のコマンドを入力します。

DellSPIConfigUtility.exe -*<* オプション *>*=*<* 値 *>* 次に **Enter** 押し ます。

たとえば、WSMAN のタイムアウトを設定する場合は、次のコマンドを入 力します。

DellSPIConfigUtility.exe -wsmantimeout=500

■ メモ:無効な値を入力した場合、ユーティリティによりエラーメッセージと ヘルプテキストが表示されます。

各オプションに対して、新しい値を指定しない場合、ユーティリティはそれぞ れのデフォルト値を使用します。ただし、ESXi システムの監視を行う場合、 **wsmanusername** および **wsmanpassword** の値を設定する必要があり ます。DWS URL の値も指定するようにしてください。

**wsmanpassword** の値を指定する場合は、コマンド

DellSPIConfigUtility.exe -wsmanpassword を入力し、**Enter** を押し ます。-wsmanpassword の後に **=** を指定する必要はありません。パスワード を最初に指定するときには、そのパスワードを 2 回入力する必要があります。 パスワードを変更する場合は、古いパスワードを入力してから、新しいパス ワードを 2 回入力するプロンプトが表示されます。

■ メモ:ユーザー名を変更した場合でも、ユーティリティによってパスワードを変更 するようプロンプトが表示されます。

#### **wsmanusername** および **wsmanpassword** を除いた各オプションの

値を確認するには、DellSPIConfigUtility.exe -*<* オプション *>* と入力し ます。

**■ メモ:HPOM 8.1x から Dell SPI v1.1 がインストールされた HPOM 9.0 に移行** した後、Dell SPI v2.0 をインストールする時は、まず自動グループ化を行って Dell システムをグループ化し、それから必要に応じた自動グループ化スケジュール (23 時間など)を設定します。

#### <span id="page-11-0"></span>自動グループ化ポリシー用スケジュールの設定

自動グループ化ポリシー用のスケジュールを設定するには、次の手順を実行し ます。

- 1 **Policy Management** (ポリシー管理) → **Policy Gopoups (ポリ** シーグループ)→ **SPI for Dell Devices** (Dell デバイス用 SPI) と移動 します。
- 2 Dell Autogroup Servers を選択します。
- 3 Schedule (スケジュール) タブで、ドロップダウンメニューの任意のオプ ションを選択し、希望のスケジュールを入力します。
- 4 **Save and Close** (保存して閉じる) をクリックします。

### <span id="page-11-1"></span>関連マニュアル

このガイド以外にも、デルサポートサイト **support.dell.com/manuals** から次 のガイドを入手できます。マニュアルページで、**Software**(ソフトウェア)→ **System Management**(システム管理)とクリックします。右側で製品を クリックし、関連するマニュアルにアクセスします。

- 『Microsoft Windows 向け HP Operations Manager 9.0 用 Dell Smart Plug-in バージョン 2.0 ユーザーズガイド』
- 『Dell OpenManage Server Administrator ユーザーズガイド』
- 『Dell OpenManage With VMware ESX/ESXi 4 Systems Management Guide』